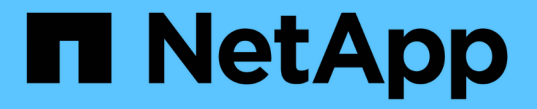

# システムドライブ障害からのリカバリ StorageGRID 11.5

NetApp April 11, 2024

This PDF was generated from https://docs.netapp.com/ja-jp/storagegrid-115/maintain/reviewingwarnings-for-system-drive-recovery.html on April 11, 2024. Always check docs.netapp.com for the latest.

# 目次

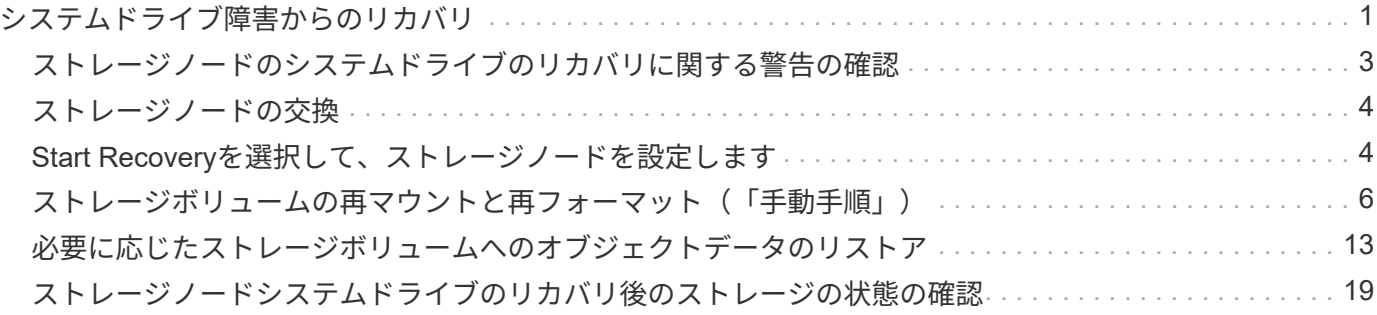

# <span id="page-2-0"></span>システムドライブ障害からのリカバリ

ソフトウェアベースのストレージノードのシステムドライブで障害が発生すると、その ストレージノードは StorageGRID システムで使用できなくなります。システムドライブ の障害からリカバリするには、特定のタスクを実行する必要があります。

このタスクについて

この手順 を使用して、ソフトウェアベースのストレージノードでシステムドライブ障害が発生した場合にリ カバリします。この手順 には、障害が発生したストレージボリュームや再マウントできないストレージボリ ュームがある場合の手順も含まれています。

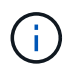

この 手順 環境 ソフトウェアベースのストレージノードのみ。アプライアンスストレージノー ドをリカバリするには、別の手順 に従う必要があります。

["StorageGRID](https://docs.netapp.com/ja-jp/storagegrid-115/maintain/recovering-storagegrid-appliance-storage-node.html) [アプライアンスストレージノードのリカバリ](https://docs.netapp.com/ja-jp/storagegrid-115/maintain/recovering-storagegrid-appliance-storage-node.html)["](https://docs.netapp.com/ja-jp/storagegrid-115/maintain/recovering-storagegrid-appliance-storage-node.html)

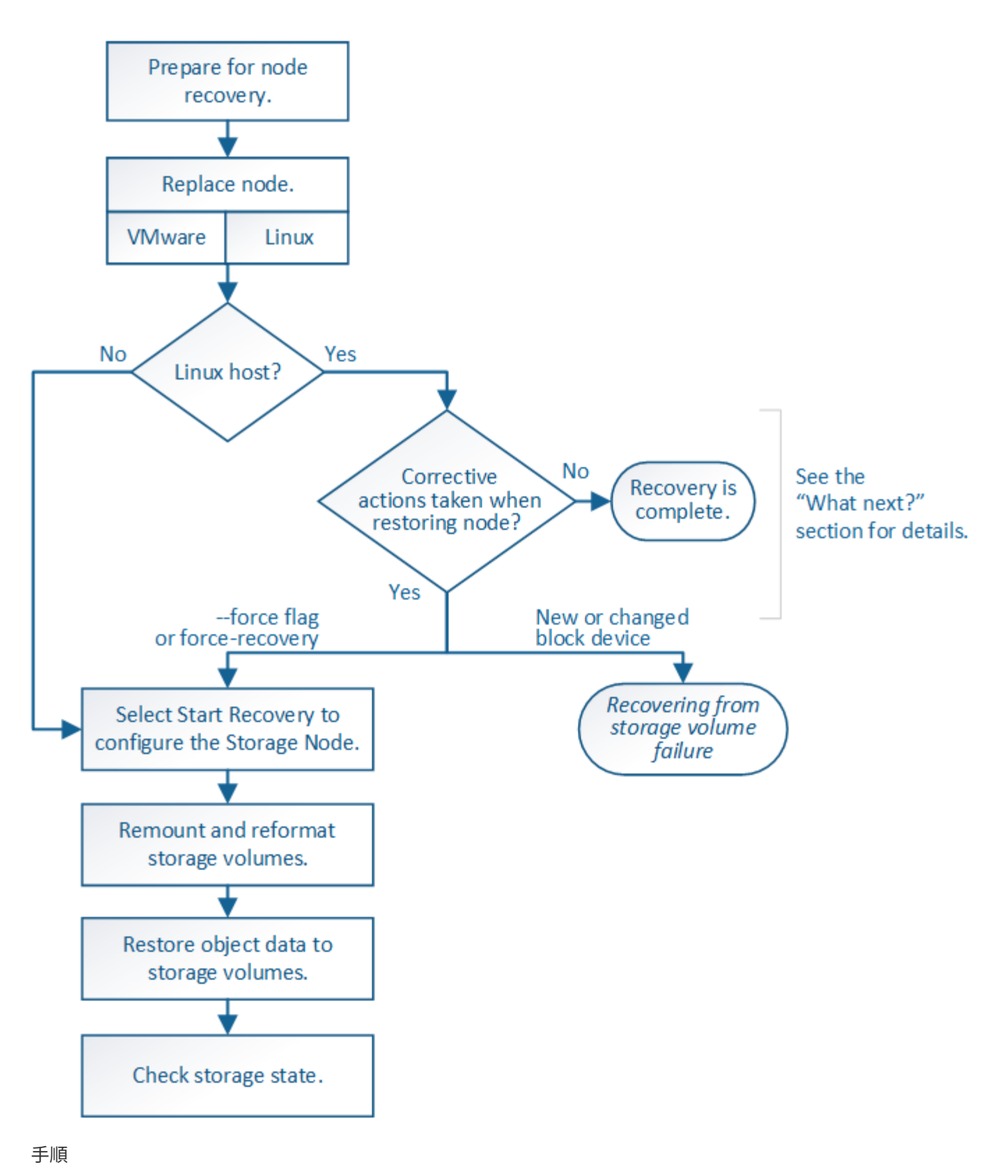

- ["](#page-4-0)[ストレージノードのシステムドライブのリカバリに関する警告の確認](#page-4-0)["](#page-4-0)
- ["](#page-5-0)[ストレージノードの交換](#page-5-0)["](#page-5-0)
- ["Start Recovery](#page-5-1)[を選択して、ストレージノードを設定します](#page-5-1)["](#page-5-1)
- ["](#page-7-0)[ストレージ・ボリュームの再マウントと再フォーマット\(手動手順\)](#page-7-0)["](#page-7-0)
- ["](#page-14-0)[必要に応じたストレージボリュームへのオブジェクトデータのリストア](#page-14-0)["](#page-14-0)
- ["](#page-20-0)[ストレージノードシステムドライブのリカバリ後のストレージの状態の確認](#page-20-0)["](#page-20-0)

### <span id="page-4-0"></span>ストレージノードのシステムドライブのリカバリに関する警告 の確認

ストレージノードの障害システムドライブをリカバリする前に、次の警告を確認する必 要があります。

ストレージノードには、オブジェクトメタデータを含む Cassandra データベースがあります。次の状況で は、 Cassandra データベースが再構築されることがあります。

- ストレージノードが 15 日以上オフラインになったあと、オンラインに戻ります。
- ストレージボリュームで障害が発生し、リカバリされた。
- システムドライブと 1 つ以上のストレージボリュームで障害が発生し、リカバリされた。

Cassandra の再構築時、システムは他のストレージノードからの情報を使用します。オフラインのストレー ジノードが多すぎると、一部の Cassandra データを使用できない可能性があります。最近 Cassandra が再構 築された場合は、 Cassandra データの一貫性がまだグリッド全体で確保されていないことがあります。オフ ラインのストレージノードが多すぎる場合や複数のストレージノードが 15 日以内に再構築されている場合 は、データ損失が発生する可能性があります。

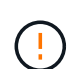

複数のストレージノードで障害が発生した場合(またはオフラインの場合)は、テクニカルサ ポートにお問い合わせください。次のリカバリ手順 は実行しないでください。データが失われ る可能性があります。

ストレージノードの障害またはリカバリ後 15 日以内に 2 つ目のストレージノードの障害が発  $\left(\frac{1}{2}\right)$ 生した場合は、テクニカルサポートにお問い合わせください。15 日以内に複数のストレージノ ードで Cassandra を再構築すると、データが失われることがあります。

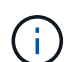

 $(\cdot)$ 

サイトの複数のストレージノードで障害が発生した場合は、サイトリカバリ手順 が必要になる 可能性があります。テクニカルサポートにお問い合わせください。

["](https://docs.netapp.com/ja-jp/storagegrid-115/maintain/how-site-recovery-is-performed-by-technical-support.html)[テクニカルサポートによるサイトリカバリの実行方法](https://docs.netapp.com/ja-jp/storagegrid-115/maintain/how-site-recovery-is-performed-by-technical-support.html)["](https://docs.netapp.com/ja-jp/storagegrid-115/maintain/how-site-recovery-is-performed-by-technical-support.html)

このストレージノードが、障害ストレージボリュームがある別のストレージノードにオブジェ クトを読み出せるように読み取り専用メンテナンスモードになっている場合は、障害ストレー ジボリュームがあるそのストレージノードでボリュームをリカバリしてから、この障害ストレ ージノードをリカバリします。システムドライブに損傷がない場合のストレージボリューム損 失からのリカバリ手順を参照してください。

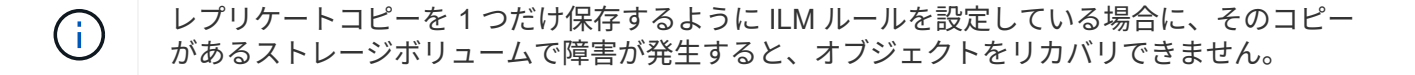

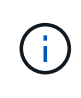

リカバリ中に Services : Status - Cassandra ( SVST )アラームが発生した場合は、監視と トラブルシューティングの手順を参照して、 Cassandra を再構築してアラームからリカバリし てください。Cassandra を再構築すると、アラームは解除されます。アラームが解除されない 場合は、テクニカルサポートに連絡してください。

### 関連情報

["](https://docs.netapp.com/ja-jp/storagegrid-115/monitor/index.html)[トラブルシューティングを監視します](https://docs.netapp.com/ja-jp/storagegrid-115/monitor/index.html)["](https://docs.netapp.com/ja-jp/storagegrid-115/monitor/index.html)

["](https://docs.netapp.com/ja-jp/storagegrid-115/maintain/warnings-and-considerations-for-grid-node-recovery.html)[グリッドノードのリカバリに関する警告と考慮事項](https://docs.netapp.com/ja-jp/storagegrid-115/maintain/warnings-and-considerations-for-grid-node-recovery.html)["](https://docs.netapp.com/ja-jp/storagegrid-115/maintain/warnings-and-considerations-for-grid-node-recovery.html)

["](https://docs.netapp.com/ja-jp/storagegrid-115/maintain/recovering-from-storage-volume-failure-where-system-drive-is-intact.html)[システムドライブに損傷がない場合のストレージボリューム障害からのリカバリ](https://docs.netapp.com/ja-jp/storagegrid-115/maintain/recovering-from-storage-volume-failure-where-system-drive-is-intact.html)["](https://docs.netapp.com/ja-jp/storagegrid-115/maintain/recovering-from-storage-volume-failure-where-system-drive-is-intact.html)

## <span id="page-5-0"></span>ストレージノードの交換

システムドライブで障害が発生した場合は、最初にストレージノードを交換する必要が あります。

使用しているプラットフォームに対応するノード交換用手順 を選択する必要があります。ノードの交換手順 は、すべてのタイプのグリッドノードで同じです。

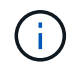

この 手順 環境 ソフトウェアベースのストレージノードのみ。アプライアンスストレージノー ドをリカバリするには、別の手順 に従う必要があります。

### ["StorageGRID](https://docs.netapp.com/ja-jp/storagegrid-115/maintain/recovering-storagegrid-appliance-storage-node.html) [アプライアンスストレージノードのリカバリ](https://docs.netapp.com/ja-jp/storagegrid-115/maintain/recovering-storagegrid-appliance-storage-node.html)["](https://docs.netapp.com/ja-jp/storagegrid-115/maintain/recovering-storagegrid-appliance-storage-node.html)

• Linux : \* システムドライブで障害が発生したかどうかが不明な場合は、ノードの交換手順に従って、必 要なリカバリ手順を確認してください。

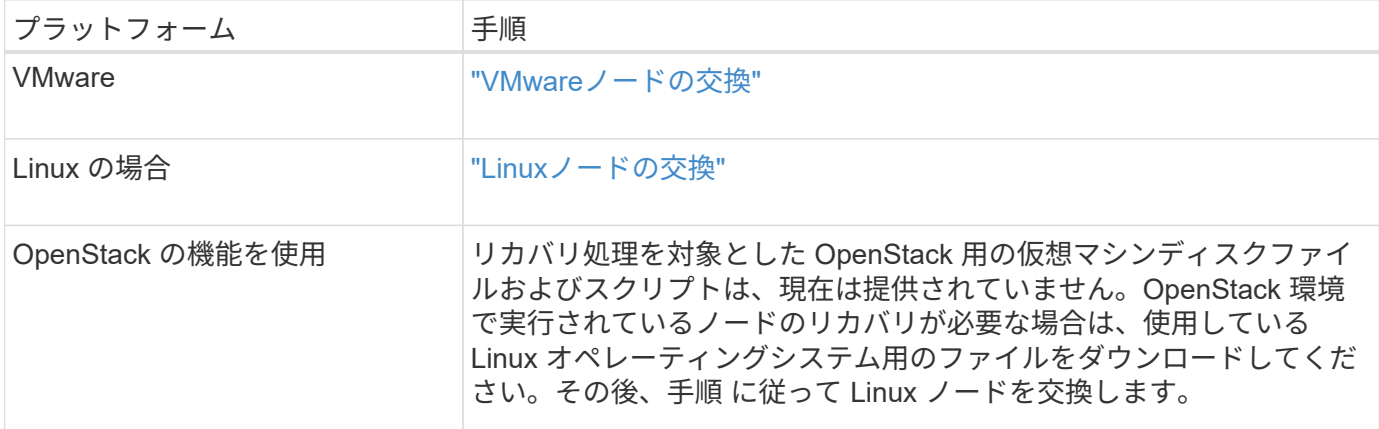

# <span id="page-5-1"></span>**Start Recovery**を選択して、ストレージノードを設定します

ストレージノードを交換したら、 Grid Manager で Start Recovery を選択して、障害が 発生したノードの代わりとして新しいノードを設定する必要があります。

必要なもの

• Grid Managerにはサポートされているブラウザを使用してサインインする必要があります。

- Maintenance または Root Access 権限が必要です。
- プロビジョニングパスフレーズが必要です。
- 交換用ノードの導入と設定が完了している必要があります。
- イレイジャーコーディングデータの修復ジョブの開始日を把握しておく必要があります。
- ストレージノードが過去 15 日以内に再構築されていないことを確認しておく必要があります。

このタスクについて

ストレージノードが Linux ホストにコンテナとしてインストールされている場合は、次のいずれかに該当する 場合にのみこの手順を実行する必要があります。

- を使用する必要がありました --force ノードをインポートするためのフラグ、またはを実行した storagegrid node force-recovery *node-name*
- ノードの完全な再インストールを実行するか、 /var/local をリストアする必要がありました。

手順

- 1. Grid Managerから、\* Maintenance \* Maintenance Tasks \* Recovery \*(メンテナンス\*メンテナンスタス ク\*リカバリ)を選択します。
- 2. リカバリするグリッドノードを Pending Nodes リストで選択します。

ノードは障害が発生するとリストに追加されますが、再インストールされてリカバリの準備ができるまで は選択できません。

- 3. プロビジョニングパスフレーズ \* を入力します。
- 4. [ リカバリの開始 ] をクリックします。

Recovery

**Pending Nodes** 

Select the failed grid node to recover, enter your provisioning passphrase, and then click Start Recovery to begin the recovery procedure.

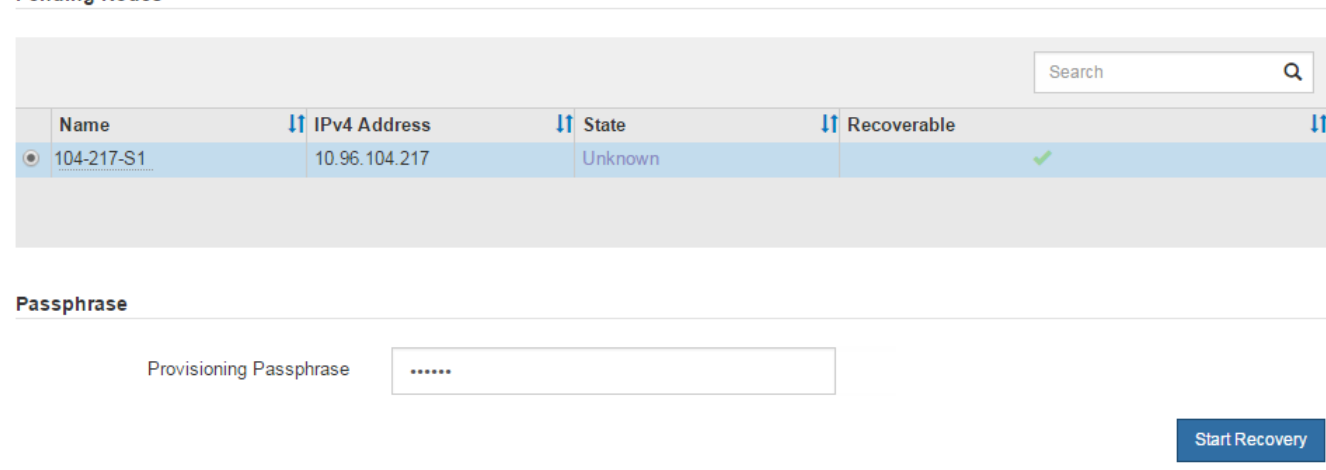

5. リカバリ中のグリッドノードテーブルで、リカバリの進行状況を監視します。

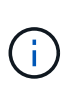

リカバリ手順 の実行中に [\* リセット ] をクリックすると、新しいリカバリを開始できま す。情報ダイアログボックスが表示され、手順 をリセットするとノードが不確定な状態の ままになることが示されます。

### **Reset Recovery**

Resetting the recovery procedure leaves the deployed grid node in an indeterminate state. To retry a recovery after resetting the procedure, you must restore the node to a pre-installed state:

- . For VMware nodes, delete the deployed VM and then redeploy it.
- . For StorageGRID appliance nodes, run "sgareinstall" on the node.
- . For Linux nodes, run "storagegrid node force-recovery node-name" on the Linux host.

Do you want to reset recovery?

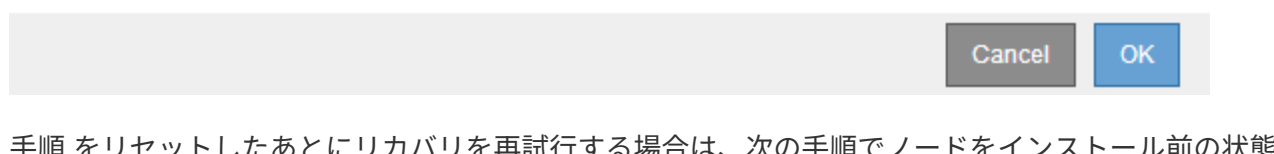

を冉試行する場合は、次の手順でノードをインストール前の状態にリ ストアする必要があります。

- \* vmware \* :導入した仮想グリッドノードを削除します。その後、リカバリを再開する準備ができた ら、ノードを再導入します。
- \* Linux \*:Linuxホストで次のコマンドを実行して、ノードを再起動します。 storagegrid node force-recovery *node-name*
- 6. ストレージ・ノードが Waiting for Manual Steps ステージに進んだら ' リカバリ手順 の次のタスクに進み ' ストレージ・ボリュームを再マウントして再フォーマットします

Recovery

Select the failed grid node to recover, enter your provisioning passphrase, and then click Start Recovery to begin the recovery procedure.

#### **Recovering Grid Node**

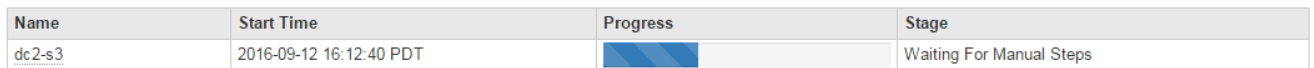

#### 関連情報

["](https://docs.netapp.com/ja-jp/storagegrid-115/maintain/preparing-appliance-for-reinstallation-platform-replacement-only.html)[再インストールのた](https://docs.netapp.com/ja-jp/storagegrid-115/maintain/preparing-appliance-for-reinstallation-platform-replacement-only.html)[め](https://docs.netapp.com/ja-jp/storagegrid-115/maintain/preparing-appliance-for-reinstallation-platform-replacement-only.html)[のアプライアンスの](https://docs.netapp.com/ja-jp/storagegrid-115/maintain/preparing-appliance-for-reinstallation-platform-replacement-only.html)[準備](https://docs.netapp.com/ja-jp/storagegrid-115/maintain/preparing-appliance-for-reinstallation-platform-replacement-only.html)[\(プラットフォームの交換のみ\)](https://docs.netapp.com/ja-jp/storagegrid-115/maintain/preparing-appliance-for-reinstallation-platform-replacement-only.html)["](https://docs.netapp.com/ja-jp/storagegrid-115/maintain/preparing-appliance-for-reinstallation-platform-replacement-only.html)

# <span id="page-7-0"></span>ストレージボリュームの再マウントと再フォーマット(「手動 手順」)

2 つのスクリプトを手動で実行して、保持されているストレージボリュームを再マウン トし、障害ストレージボリュームを再フォーマットする必要があります。最初のスクリ プトは、 StorageGRID ストレージボリュームとして適切にフォーマットされているボリ ュームを再マウントします。2 番目のスクリプトは、マウントされていないボリューム を再フォーマットし、必要に応じて Cassandra を再構築してサービスを開始します。

必要なもの

• 障害が発生したストレージボリュームのうち、必要と判断した場合はハードウェアを交換しておく必要が あります。

を実行します sn-remount-volumes スクリプトを使用すると、障害ストレージボリュームを追加で特定 できる場合があります。

- ストレージノードの運用停止処理が進行中でないこと、またはノードの手順 の運用停止処理が一時停止さ れていることを確認しておきます(Grid Managerで、\* Maintenance \* Maintenance Tasks \* Decommission \*を選択します)。
- 拡張が進行中でないことを確認しておきます(Grid Managerで、\* Maintenance \* Maintenance Tasks \* Expansion \*を選択します。)
- ストレージノードのシステムドライブのリカバリに関する警告を確認しておく必要があります。

["](#page-4-0)[ストレージノードのシステムドライブのリカバリに関する警告の確認](#page-4-0)["](#page-4-0)

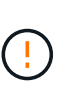

複数のストレージノードがオフラインの場合、またはこのグリッド内のストレージノード が過去 15 日以内に再構築されている場合は、テクニカルサポートにお問い合わせくださ い。を実行しないでください sn-recovery-postinstall.sh スクリプト:15 日以内に 複数のストレージノードで Cassandra を再構築すると、データが失われることがありま す。

このタスクについて

 $\left(\begin{array}{c} 1 \end{array}\right)$ 

この手順 を完了するには、次の作業を行います。

- リカバリされたストレージノードにログインします。
- を実行します sn-remount-volumes 適切にフォーマットされたストレージボリュームを再マウントする スクリプト。このスクリプトを実行すると、次の処理が行われます。
	- 各ストレージボリュームをマウントしてアンマウントし、 XFS ジャーナルをリプレイします。
	- XFS ファイルの整合性チェックを実行します。
	- ファイルシステムに整合性がある場合は、ストレージボリュームが適切にフォーマットされた StorageGRID ストレージボリュームであるかどうかを確認します。
	- ストレージボリュームが適切にフォーマットされている場合は、ストレージボリュームを再マウント します。ボリューム上の既存のデータはそのまま維持されます。
- スクリプトの出力を確認し、問題を解決します。
- を実行します sn-recovery-postinstall.sh スクリプト:このスクリプトを実行すると、次の処理が 実行されます。

リカバリの実行中はストレージノードをリブートしないでください sn-recovery-postinstall.sh (の手順を参照してください [インストール後のスクリプト](#page-13-0))障害スト レージボリュームの再フォーマットとオブジェクトメタデータのリストアを行います。実 行前にストレージノードをリブートしています sn-recovery-postinstall.sh completesを指定すると、サービスが開始しようとするとエラーが発生し、StorageGRID ア プライアンスノードが保守モードを終了します。

◦ <sup>で</sup>指定したストレージボリュームを再フォーマットします sn-remount-volumes スクリプトをマウ

ントできなかったか、またはスクリプトの形式が正しくありませんでした。

 $(i)$ 

ストレージボリュームを再フォーマットすると、そのボリューム上のデータはすべて失 われます。複数のオブジェクトコピーを格納するように ILM ルールが設定されている 場合は、グリッド内の他の場所からオブジェクトデータをリストアするために追加の手 順 を実行する必要があります。

◦ 必要に応じて、ノードの Cassandra データベースを再構築します。

◦ ストレージノードのサービスを開始します。

手順

1. リカバリしたストレージノードにログインします。

a. 次のコマンドを入力します。 ssh admin@*grid\_node\_IP*

b. に記載されているパスワードを入力します Passwords.txt ファイル。

c. 次のコマンドを入力してrootに切り替えます。 su -

d. に記載されているパスワードを入力します Passwords.txt ファイル。

rootとしてログインすると、プロンプトがから変わります \$ 終了: #。

2. 最初のスクリプトを実行し、適切にフォーマットされたストレージボリュームを再マウントします。

すべてのストレージボリュームが新規でフォーマットが必要な場合、またはすべてのスト レージボリュームで障害が発生した場合は、この手順を省略して 2 つ目のスクリプトを実 ( i ) 行し、マウントされていないストレージボリュームをすべて再フォーマットします。

a. スクリプトを実行します。 sn-remount-volumes

データが格納されたストレージボリュームでこのスクリプトを実行すると、数時間かかることがあり ます。

b. スクリプトの実行時に、出力と回答 のプロンプトを確認します。

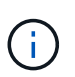

必要に応じて、を使用できます tail -f スクリプトのログファイルの内容を監視する コマンド (/var/local/log/sn-remount-volumes.log)。ログファイルには、コ マンドラインの出力よりも詳細な情報が含まれています。

```
root@SG:~ # sn-remount-volumes
The configured LDR noid is 12632740
===== Device /dev/sdb =====Mount and unmount device /dev/sdb and checking file system
consistency:
The device is consistent.
Check rangedb structure on device /dev/sdb:
Mount device /dev/sdb to /tmp/sdb-654321 with rangedb mount options
This device has all rangedb directories.
```
Found LDR node id 12632740, volume number 0 in the volID file Attempting to remount /dev/sdb Device /dev/sdb remounted successfully ====== Device /dev/sdc ====== Mount and unmount device /dev/sdc and checking file system consistency: Error: File system consistency check retry failed on device /dev/sdc. You can see the diagnosis information in the /var/local/log/snremount-volumes.log. This volume could be new or damaged. If you run sn-recoverypostinstall.sh, this volume and any data on this volume will be deleted. If you only had two copies of object data, you will temporarily have only a single copy. StorageGRID Webscale will attempt to restore data redundancy by making additional replicated copies or EC fragments, according to the rules in the active ILM policy. Do not continue to the next step if you believe that the data remaining on this volume cannot be rebuilt from elsewhere in the grid (for example, if your ILM policy uses a rule that makes only one copy or if volumes have failed on multiple nodes). Instead, contact support to determine how to recover your data. ====== Device /dev/sdd ====== Mount and unmount device /dev/sdd and checking file system consistency: Failed to mount device /dev/sdd This device could be an uninitialized disk or has corrupted superblock. File system check might take a long time. Do you want to continue? (y or n) [y/N]? y Error: File system consistency check retry failed on device /dev/sdd. You can see the diagnosis information in the /var/local/log/snremount-volumes.log. This volume could be new or damaged. If you run sn-recovery-

9

postinstall.sh, this volume and any data on this volume will be deleted. If you only had two copies of object data, you will temporarily have only a single copy. StorageGRID Webscale will attempt to restore data redundancy by making additional replicated copies or EC fragments, according to the rules in the active ILM policy. Do not continue to the next step if you believe that the data remaining on this volume cannot be rebuilt from elsewhere in the grid (for example, if your ILM policy uses a rule that makes only one copy or if volumes have failed on multiple nodes). Instead, contact support to determine how to recover your data. ====== Device /dev/sde ====== Mount and unmount device /dev/sde and checking file system consistency: The device is consistent. Check rangedb structure on device /dev/sde: Mount device /dev/sde to /tmp/sde-654321 with rangedb mount options This device has all rangedb directories. Found LDR node id 12000078, volume number 9 in the volID file Error: This volume does not belong to this node. Fix the attached volume and re-run this script.

この出力例では、 1 つのストレージボリュームが正常に再マウントされ、 3 つのストレージボリュー ムでエラーが発生しています。

- /dev/sdb は、XFSファイルシステムの整合性チェックに合格し、ボリューム構造が有効なた め、正常に再マウントされました。スクリプトによって再マウントされたデバイスのデータは保 持されています。
- /dev/sdc は、ストレージボリュームが新規または破損していたため、XFSファイルシステムの 整合性チェックに合格できませんでした。
- /dev/sdd ディスクが初期化されていないか、ディスクのスーパーブロックが破損していたた め、をマウントできませんでした。スクリプトは、ストレージボリュームをマウントできない場 合、ファイルシステムの整合性チェックを実行するかどうかを確認するメッセージを表示しま す。
	- ストレージ・ボリュームが新しいディスクに接続されている場合は、回答 \* N \* をプロンプト に表示します。新しいディスクのファイルシステムをチェックする必要はありません。
	- ストレージ・ボリュームが既存のディスクに接続されている場合は、回答 \* Y \* がプロンプト

に表示されます。ファイルシステムのチェックの結果を使用して、破損の原因を特定できます 。結果がに保存されます /var/local/log/sn-remount-volumes.log ログファイル:

- /dev/sde は、XFSファイルシステムの整合性チェックに合格し、ボリューム構造が有効でし た。ただし、volIDファイルのLDRノードIDがこのストレージノードのID()と一致していません configured LDR noid 上部に表示)。このメッセージは、このボリュームが別のストレージノ ードに属していることを示しています。
- 3. スクリプトの出力を確認し、問題を解決します。

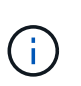

ストレージボリュームが XFS ファイルシステムの整合性チェックに合格できなかった場 合、またはストレージボリュームをマウントできなかった場合は、出力のエラーメッセー ジをよく確認してください。を実行した場合の影響を理解しておく必要があります snrecovery-postinstall.sh これらのボリュームにスクリプトを設定します。

- a. 想定しているすべてのボリュームのエントリが結果に含まれていることを確認します。表示されてい ないボリュームがある場合は、スクリプトを再実行します。
- b. マウントされたすべてのデバイスのメッセージを確認します。ストレージボリュームがこのストレー ジノードに属していないことを示すエラーがないことを確認します。

この例では、の出力を示します /dev/sde には、次のエラーメッセージが含まれます。

Error: This volume does not belong to this node. Fix the attached volume and re-run this script.

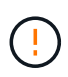

あるストレージボリュームが別のストレージノードに属していると報告される場合は、 テクニカルサポートにお問い合わせください。を実行する場合は、を実行します snrecovery-postinstall.sh スクリプトでは、ストレージボリュームが再フォーマッ トされますが、原因 のデータが失われることがあります。

c. マウントできなかったストレージデバイスがある場合は、デバイス名をメモし、デバイスを修理また は交換します。

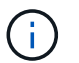

マウントできなかったストレージデバイスはすべて修理または交換する必要がありま す。

デバイス名を使用してボリュームIDを検索します。このIDは、を実行する際に必要な入力情報です repair-data オブジェクトデータをボリューム(次の手順)にリストアするスクリプト。

d. マウントできないデバイスをすべて修復または交換したら、を実行します sn-remount-volumes も う一度スクリプトを実行して、再マウントできるすべてのストレージボリュームが再マウントされた ことを確認します。

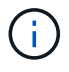

ストレージボリュームをマウントできない場合、またはストレージボリュームが適切に フォーマットされなかった場合に次の手順に進むと、ボリュームとそのボリューム上の データが削除されます。オブジェクトデータのコピーが 2 つあった場合、次の手順 ( オブジェクトデータのリストア)が完了するまでコピーは 1 つだけになります。

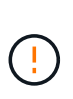

 $\left(\mathsf{i}\right)$ 

を実行しないでください sn-recovery-postinstall.sh スクリプト:障害ストレージ ボリュームに残っているデータをグリッド内の他の場所から再構築することができないと 考えられる場合(ILMポリシーでコピーを1つだけ作成するルールが使用されている場合 や、複数のノードでボリュームに障害が発生した場合など)。代わりに、テクニカルサポ ートに問い合わせてデータのリカバリ方法を確認してください。

4. を実行します sn-recovery-postinstall.sh スクリプト: sn-recovery-postinstall.sh

このスクリプトは、マウントできなかったストレージボリューム、または適切にフォーマットされていな いストレージボリュームを再フォーマットし、必要に応じてノードの Cassandra データベースを再構築 して、ストレージノードのサービスを開始します。

次の点に注意してください。

- スクリプトの実行には数時間かかることがあります。
- 一般に、スクリプトの実行中は、 SSH セッションは単独で行う必要があります。
- SSH セッションがアクティブになっている間は、 \* Ctrl+C キーを押さないでください。
- このスクリプトは、ネットワークの中断が発生して SSH セッションが終了した場合にバックグラウン ドで実行されますが、進行状況はリカバリページで確認できます。
- ストレージノードで RSM サービスを使用している場合は、ノードサービスの再起動時にスクリプト が 5 分間停止しているように見えることがあります。この 5 分間の遅延は、 RSM サービスが初めて 起動するときに発生します。

 $\dot{a}$ RSM サービスは、 ADC サービスが含まれるストレージノードにあります。

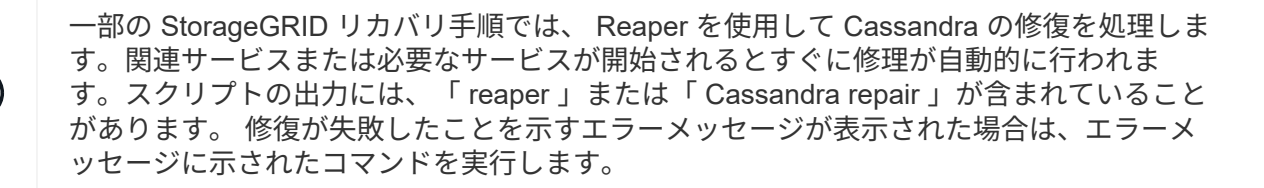

<span id="page-13-0"></span>5. をとして使用します sn-recovery-postinstall.sh スクリプトが実行され、Grid Managerのリカバ リページが監視されます。

のステータスの概要は、リカバリページの進捗状況バーとステージ列で確認できます sn-recoverypostinstall.sh スクリプト:

#### Recovery

Select the failed grid node to recover, enter your provisioning passphrase, and then click Start Recovery to begin the recovery procedure.

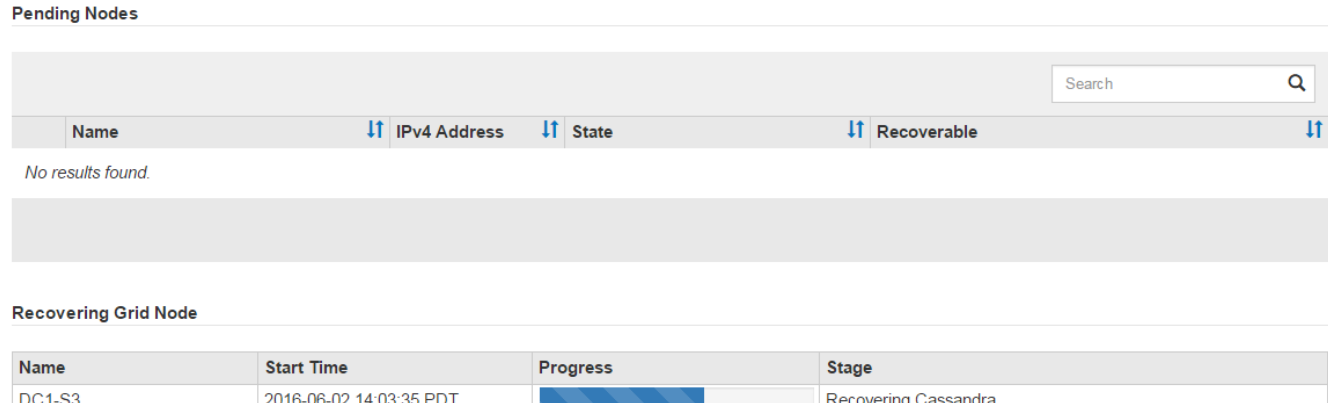

のあとに入力します sn-recovery-postinstall.sh スクリプトによってノードでサービスが開始されま した。スクリプトでフォーマットされた任意のストレージボリュームにオブジェクトデータをリストアできま す。詳細については、その手順 を参照してください。

### 関連情報

["](#page-4-0)[ストレージノードのシステムドライブのリカバリに関する警告の確認](#page-4-0)["](#page-4-0)

["](#page-14-0)[必要に応じたストレージボリュームへのオブジェクトデータのリストア](#page-14-0)["](#page-14-0)

### <span id="page-14-0"></span>必要に応じたストレージボリュームへのオブジェクトデータの リストア

状況に応じて sn-recovery-postinstall.sh スクリプトは、障害ストレージボリュ ームの1つ以上を再フォーマットするために必要です。他のストレージノードとアーカイ ブノードから再フォーマットされたストレージボリュームにオブジェクトデータをリス トアする必要があります。これらの手順は、 1 つ以上のストレージボリュームを再フォ ーマットしないかぎり必要ありません。

### 必要なもの

• リカバリされたストレージノードの接続状態が \* connected \* であることを確認しておく必要がありま す Grid Managerの\* Nodes **>** Overview \*タブ。

このタスクについて

グリッドの ILM ルールがオブジェクトコピーを作成するように設定されていた場合、他のストレージノー ド、アーカイブノード、またはクラウドストレージプールからオブジェクトデータをリストアできます。

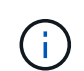

レプリケートされたコピーを 1 つだけ保存するように ILM ルールが設定されていて、そのコピ ーがストレージボリュームに障害が発生した場合、オブジェクトをリカバリすることはできま せん。

オブジェクトのコピーがクラウドストレージプールにしか残っていない場合、 StorageGRID は、オブジェクトデータをリストアするために複数の要求をクラウドストレージプールエンド ポイントに問題 する必要があります。この手順 を実行する前に、テクニカルサポートに問い合 わせて、リカバリ期間と関連コストの見積もりを依頼してください。

オブジェクトのコピーがアーカイブノードにしか残っていない場合は、アーカイブノードから オブジェクトデータが読み出されます。外部アーカイブストレージシステムからの読み出しに  $(i)$ は遅延が伴うため、アーカイブノードからストレージノードへのオブジェクトデータのリスト アには、他のストレージノードからコピーをリストアする場合に比べて時間がかかります。

オブジェクトデータをリストアするには、を実行します repair-data スクリプト:このスクリプトは、オ ブジェクトデータのリストアプロセスを開始し、 ILM スキャンと連動して ILM ルールを適用します。では、 さまざまなオプションを使用します repair-data 次の方法で、レプリケートデータとイレイジャーコーデ ィングデータのどちらをリストアするかに基づくスクリプトです。

• レプリケートデータ:レプリケートデータをリストアするコマンドは、ノード全体を修復するのか、ノー ド上の一部のボリュームのみを修復するのかに応じて2つあります。

repair-data start-replicated-node-repair

repair-data start-replicated-volume-repair

• イレイジャーコーディング(**EC**)データ:イレイジャーコーディングデータをリストアするコマンド は、ノード全体を修復するのか、ノード上の一部のボリュームのみを修復するのかに応じて2つありま す。

repair-data start-ec-node-repair

repair-data start-ec-volume-repair

イレイジャーコーディングデータの修復は、一部のストレージノードがオフライン状態で開始できます。 修復はすべてのノードが使用可能になったあとに完了します。次のコマンドを使用して、イレイジャーコ ーディングデータの修復を追跡できます。

repair-data show-ec-repair-status

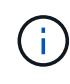

 $\sf (i)$ 

EC 修復ジョブによって、大量のストレージが一時的にリザーブされます。ストレージアラー トがトリガーされることもありますが、修復が完了すると解決します。予約に必要なストレー ジが不足していると、 EC の修復ジョブが失敗します。ストレージリザベーションは、ジョブ が失敗したか成功したかに関係なく、 EC 修復ジョブが完了すると解放されます。

を使用する方法の詳細については、を参照してください repair-data スクリプトを入力します repair-

data --help プライマリ管理ノードのコマンドラインを使用します。

### 手順

- 1. プライマリ管理ノードにログインします。
	- a. 次のコマンドを入力します。 ssh admin@*primary\_Admin\_Node\_IP*
	- b. に記載されているパスワードを入力します Passwords.txt ファイル。
	- c. 次のコマンドを入力してrootに切り替えます。 su -
	- d. に記載されているパスワードを入力します Passwords.txt ファイル。

rootとしてログインすると、プロンプトがから変わります s 終了: #。

- 2. を使用します /etc/hosts リストアされたストレージボリュームのストレージノードのホスト名を特定 するファイル。グリッド内のすべてのノードのリストを表示するには、次のように入力します。 cat /etc/hosts
- 3. すべてのストレージボリュームで障害が発生した場合は、ノード全体を修復します。(一部のボリューム だけで障害が発生した場合は、次の手順に進みます)。

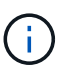

を実行できません repair-data 複数のノードに対して同時に処理を実行すること。複数 のノードをリカバリする場合は、テクニカルサポートにお問い合わせください。

◦ グリッドにレプリケートデータがある場合は、を使用します repair-data start-replicatednode-repair コマンドにを指定します --nodes ストレージノード全体を修復するオプションです。

次のコマンドは、 SG-DC-SN3 というストレージノードにあるレプリケートデータを修復します。

repair-data start-replicated-node-repair --nodes SG-DC-SN3

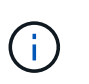

オブジェクトデータのリストア時、 StorageGRID システムがレプリケートされたオブ ジェクトデータを見つけられない場合は、 \* Objects lost \* アラートがトリガーされま す。システム全体のストレージノードでアラートがトリガーされることがあります。損 失の原因 と、リカバリが可能かどうかを確認する必要があります。StorageGRID の監 視とトラブルシューティングの手順を参照してください。

◦ グリッドにイレイジャーコーディングデータがある場合は、を使用します repair-data startec-node-repair コマンドにを指定します --nodes ストレージノード全体を修復するオプションで す。

次のコマンドは、SG-DC-SN3というストレージノードにあるイレイジャーコーディングデータを修復 します。

repair-data start-ec-node-repair --nodes SG-DC-SN3

一意のが返されます repair ID これを識別します repair data 操作。これを使用します repair ID をクリックして、の進捗状況と結果を追跡します repair\_data 操作。リカバリプロセスが完了し ても、それ以外のフィードバックは返されません。

イレイジャーコーディングデータの修復は、一部のストレージノードがオフライン状態で ( i ) 開始できます。修復はすべてのノードが使用可能になったあとに完了します。

- グリッドにレプリケートデータとイレイジャーコーディングデータの両方がある場合は、両方のコマ ンドを実行します。
- 4. 一部のボリュームだけで障害が発生した場合は、影響を受けたボリュームを修復します。

ボリューム ID を 16 進数で入力します。例: 0000 は、最初のボリュームとです 000F 16番目のボリュー ムです。1 つのボリューム、一連のボリューム、または連続していない複数のボリュームを指定できま す。

すべてのボリュームが同じストレージノードにある必要があります。複数のストレージノードのボリュー ムをリストアする必要がある場合は、テクニカルサポートにお問い合わせください。

◦ グリッドにレプリケートデータがある場合は、を使用します start-replicated-volume-repair コマンドにを指定します --nodes ノードを識別するオプション。次に、を追加します --volumes または --volume-range 次の例に示すように、オプションを指定します。

単一ボリューム:レプリケートされたデータをボリュームにリストアします 0002 SG-DC-SN3という 名前のストレージノードで次のように設定します。

repair-data start-replicated-volume-repair --nodes SG-DC-SN3 --volumes 0002

ボリューム範囲:レプリケートされたデータを範囲内のすべてのボリュームにリストアします 0003 終了: 0009 SG-DC-SN3という名前のストレージノードで次のように設定します。

```
repair-data start-replicated-volume-repair --nodes SG-DC-SN3 --volume
-range 0003-0009
```
複数のボリュームが連続していません:このコマンドは、複製されたデータをボリュームにリストア します 0001、 0005`および `0008 SG-DC-SN3という名前のストレージノードで次のように設定し ます。

repair-data start-replicated-volume-repair --nodes SG-DC-SN3 --volumes 0001,0005,0008

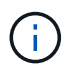

オブジェクトデータのリストア時、 StorageGRID システムがレプリケートされたオブ ジェクトデータを見つけられない場合は、 \* Objects lost \* アラートがトリガーされま す。システム全体のストレージノードでアラートがトリガーされることがあります。損 失の原因 と、リカバリが可能かどうかを確認する必要があります。StorageGRID の監 視とトラブルシューティングの手順を参照してください。

◦ グリッドにイレイジャーコーディングデータがある場合は、を使用します start-ec-volumerepair コマンドにを指定します --nodes ノードを識別するオプション。次に、を追加します --volumes または --volume-range 次の例に示すように、オプションを指定します。

単一ボリューム:イレイジャーコーディングされたデータをボリュームにリストアします 0007 SG-DC-SN3という名前のストレージノードで次のように設定します。

repair-data start-ec-volume-repair --nodes SG-DC-SN3 --volumes 0007

ボリューム範囲:イレイジャーコーディングされたデータを範囲内のすべてのボリュームにリストア します 0004 終了: 0006 SG-DC-SN3という名前のストレージノードで次のように設定します。

```
repair-data start-ec-volume-repair --nodes SG-DC-SN3 --volume-range
0004-0006
```
複数のボリュームが連続していません:このコマンドはイレイジャーコーディングされたデータをボ リュームにリストアします 000A、 000C`および `000E SG-DC-SN3という名前のストレージノード で次のように設定します。

repair-data start-ec-volume-repair --nodes SG-DC-SN3 --volumes 000A,000C,000E

。 repair-data 一意のが返されます repair ID これを識別します repair data 操作。これを使 用します repair ID をクリックして、の進捗状況と結果を追跡します repair data 操作。リカバ リプロセスが完了しても、それ以外のフィードバックは返されません。

イレイジャーコーディングデータの修復は、一部のストレージノードがオフライン状態で  $\binom{1}{1}$ 開始できます。修復はすべてのノードが使用可能になったあとに完了します。

- グリッドにレプリケートデータとイレイジャーコーディングデータの両方がある場合は、両方のコマ ンドを実行します。
- 5. レプリケートデータの修復を監視します。
	- a. 「\* Nodes **>** Storage Node being repaired **>** ILM \*」を選択します。
	- b. 「評価」セクションの属性を使用して、修理が完了したかどうかを判断します。

修復が完了すると、Awaiting - All属性は0個のオブジェクトを示します。

- c. 修復の詳細を監視するには、\* Support **>** Tools **>** Grid Topology \*を選択します。
- d. 「\* grid **>** Storage Node being repaired **>** LDR **>** Data Store \*」を選択します。
- e. 次の属性を組み合わせて、レプリケートデータの修復が完了したかどうかを可能なかぎり判別しま す。

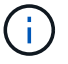

Cassandra に不整合が生じている可能性があり、また、失敗した修復は追跡されませ ん。

▪ \* Repairs Attempted ( XRPA ) \* :レプリケートデータの修復の進行状況を追跡します。この属 性は、ストレージノードがハイリスクオブジェクトの修復を試みるたびに値が増分します。この 属性の値が現在のスキャン期間( \* Scan Period - - Estimated \* 属性で指定)よりも長い期間にわ たって上昇しない場合、 ILM スキャンはすべてのノードで修復が必要なハイリスクオブジェク トを検出していません。

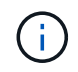

ハイリスクオブジェクトとは、完全に失われる危険があるオブジェクトです。ILM 設定を満たしていないオブジェクトは含まれません。

- \* スキャン期間 推定( XSCM ) \* :この属性を使用して、以前に取り込まれたオブジェクトにポ リシー変更が適用されるタイミングを見積もります。「 \* Repairs Attempted \* 」属性が現在のス キャン期間よりも長くなっていない場合は、複製修復が実行されている可能性があります。スキ ャン期間は変わる可能性があるので注意してください。\* Scan Period - - Estimated ( XSCM ) \* 属性は、グリッド全体の環境 を示します。これは、すべてのノードのスキャン期間の最大値で す。グリッドの \* Scan Period - - Estimated \* 属性履歴を照会して、適切な期間を判断できます。
- 6. イレイジャーコーディングデータの修復を監視し、失敗した可能性のある要求を再試行します。
	- a. イレイジャーコーディングデータの修復ステータスを確認します。
		- 特定のののステータスを表示するには、このコマンドを使用します repair-data 操作:

repair-data show-ec-repair-status --repair-id repair ID

▪ すべての修復処理を表示するには、次のコマンドを使用します

repair-data show-ec-repair-status

出力には、などの情報が表示されます `repair ID`以前に、現在実行中のすべての修復。

```
root@DC1-ADM1:~ # repair-data show-ec-repair-status
Repair ID Scope Start Time End Time State Est Bytes Affected/Repaired
Retry Repair
=====================================================================
=============
949283 DC1-S-99-10(Volumes: 1,2) 2016-11-30T15:27:06.9 Success 17359
17359 No
949292 DC1-S-99-10(Volumes: 1,2) 2016-11-30T15:37:06.9 Failure 17359
0 Yes
949294 DC1-S-99-10(Volumes: 1,2) 2016-11-30T15:47:06.9 Failure 17359
0 Yes
949299 DC1-S-99-10(Volumes: 1,2) 2016-11-30T15:57:06.9 Failure 17359
0 Yes
```
b. 失敗した修復処理が出力された場合は、を使用します --repair-id 修復を再試行するオプションで す。

次のコマンドは、修復ID 83930030303133434を使用して、障害が発生したノードの修復を再試行し

repair-data start-ec-node-repair --repair-id 83930030303133434

次のコマンドは、修復ID 83930030303133434を使用して、障害が発生したボリュームの修復を再試 行します。

repair-data start-ec-volume-repair --repair-id 83930030303133434

### 関連情報

["StorageGRID](https://docs.netapp.com/ja-jp/storagegrid-115/admin/index.html) [の](https://docs.netapp.com/ja-jp/storagegrid-115/admin/index.html)[管](https://docs.netapp.com/ja-jp/storagegrid-115/admin/index.html)[理](https://docs.netapp.com/ja-jp/storagegrid-115/admin/index.html)["](https://docs.netapp.com/ja-jp/storagegrid-115/admin/index.html)

["](https://docs.netapp.com/ja-jp/storagegrid-115/monitor/index.html)[トラブルシューティングを監視します](https://docs.netapp.com/ja-jp/storagegrid-115/monitor/index.html)["](https://docs.netapp.com/ja-jp/storagegrid-115/monitor/index.html)

### <span id="page-20-0"></span>ストレージノードシステムドライブのリカバリ後のストレージ の状態の確認

ストレージノードのシステムドライブをリカバリしたら、ストレージノードに必要とさ れる状態が「 Online 」に設定されていることを確認し、ストレージノードサーバが再起 動するたびにオンライン状態になるようにする必要があります。

必要なもの

- Grid Managerにはサポートされているブラウザを使用してサインインする必要があります。
- ストレージノードがリカバリされ、データリカバリが完了している必要があります。

### 手順

- 1. Support **>** Tools **>** Grid Topology \*を選択します。
- 2. リカバリされたストレージノード\* LDR \* Storage **\* Storage State Desired \***および Storage State Current \*の値を確認します。

両方の属性の値が Online である必要があります。

- 3. Storage State --Desired が Read-Only に設定されている場合は、次の手順を実行します。
	- a. [\* 構成 \*] タブをクリックします。
	- b. [\* Storage State] [Desired \*] ( 保存状態 希望する \*)] ドロップダウンリストから [\*Online] ( オンラ イン ) を選択します。
	- c. [ 変更の適用 \*] をクリックします。
	- d. [\* 概要 **]** タブをクリックし、 **[** ストレージ状態 **--Desired \*** および **\*** ストレージ状態 **--current** ] の値が [ オンライン ] に更新されていることを確認します。

Copyright © 2024 NetApp, Inc. All Rights Reserved. Printed in the U.S.このドキュメントは著作権によって保 護されています。著作権所有者の書面による事前承諾がある場合を除き、画像媒体、電子媒体、および写真複 写、記録媒体、テープ媒体、電子検索システムへの組み込みを含む機械媒体など、いかなる形式および方法に よる複製も禁止します。

ネットアップの著作物から派生したソフトウェアは、次に示す使用許諾条項および免責条項の対象となりま す。

このソフトウェアは、ネットアップによって「現状のまま」提供されています。ネットアップは明示的な保 証、または商品性および特定目的に対する適合性の暗示的保証を含み、かつこれに限定されないいかなる暗示 的な保証も行いません。ネットアップは、代替品または代替サービスの調達、使用不能、データ損失、利益損 失、業務中断を含み、かつこれに限定されない、このソフトウェアの使用により生じたすべての直接的損害、 間接的損害、偶発的損害、特別損害、懲罰的損害、必然的損害の発生に対して、損失の発生の可能性が通知さ れていたとしても、その発生理由、根拠とする責任論、契約の有無、厳格責任、不法行為(過失またはそうで ない場合を含む)にかかわらず、一切の責任を負いません。

ネットアップは、ここに記載されているすべての製品に対する変更を随時、予告なく行う権利を保有します。 ネットアップによる明示的な書面による合意がある場合を除き、ここに記載されている製品の使用により生じ る責任および義務に対して、ネットアップは責任を負いません。この製品の使用または購入は、ネットアップ の特許権、商標権、または他の知的所有権に基づくライセンスの供与とはみなされません。

このマニュアルに記載されている製品は、1つ以上の米国特許、その他の国の特許、および出願中の特許によ って保護されている場合があります。

権利の制限について:政府による使用、複製、開示は、DFARS 252.227-7013(2014年2月)およびFAR 5252.227-19(2007年12月)のRights in Technical Data -Noncommercial Items(技術データ - 非商用品目に関 する諸権利)条項の(b)(3)項、に規定された制限が適用されます。

本書に含まれるデータは商用製品および / または商用サービス(FAR 2.101の定義に基づく)に関係し、デー タの所有権はNetApp, Inc.にあります。本契約に基づき提供されるすべてのネットアップの技術データおよび コンピュータ ソフトウェアは、商用目的であり、私費のみで開発されたものです。米国政府は本データに対 し、非独占的かつ移転およびサブライセンス不可で、全世界を対象とする取り消し不能の制限付き使用権を有 し、本データの提供の根拠となった米国政府契約に関連し、当該契約の裏付けとする場合にのみ本データを使 用できます。前述の場合を除き、NetApp, Inc.の書面による許可を事前に得ることなく、本データを使用、開 示、転載、改変するほか、上演または展示することはできません。国防総省にかかる米国政府のデータ使用権 については、DFARS 252.227-7015(b)項(2014年2月)で定められた権利のみが認められます。

### 商標に関する情報

NetApp、NetAppのロゴ、<http://www.netapp.com/TM>に記載されているマークは、NetApp, Inc.の商標です。そ の他の会社名と製品名は、それを所有する各社の商標である場合があります。